# Αίτηση έκδοσης και ανανέωσης εγκεκριμένης ηλεκτρονικής υπογραφής σε κρυπτογραφική συσκευή (token)

# Περιεχόμενα

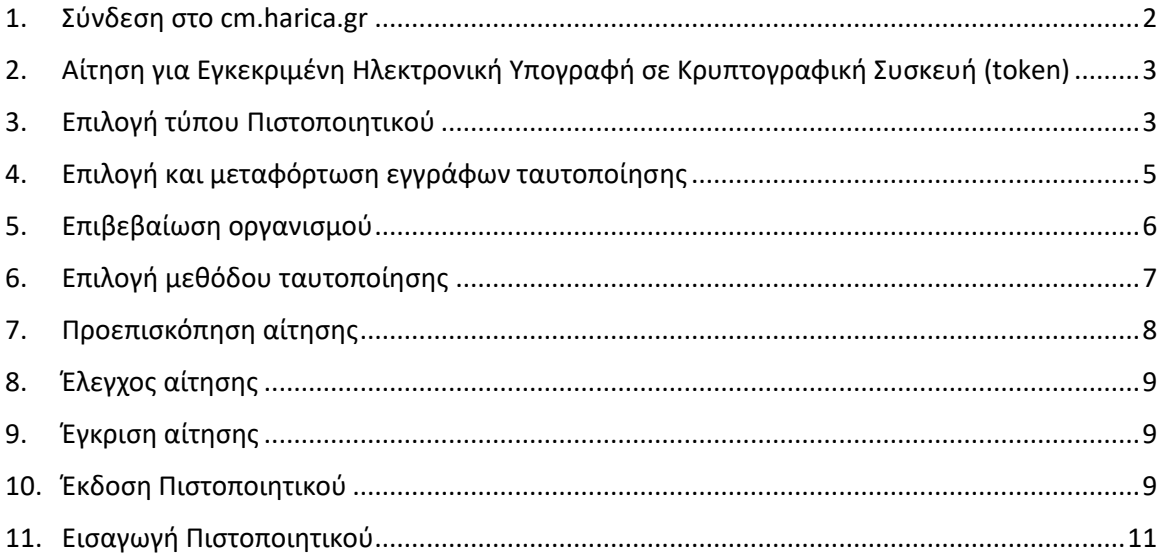

## 1. Σύνδεση στο cm.harica.gr

<span id="page-1-0"></span>Συνδεόμαστε στην σελίδα [https://cm.harica.gr](https://cm.harica.gr/) και επιλέγουμε **Ιδρυματικό Login/Academic Login**. Πάνω δεξιά μπορούμε να αλλάξουμε την γλώσσα της σελίδας.

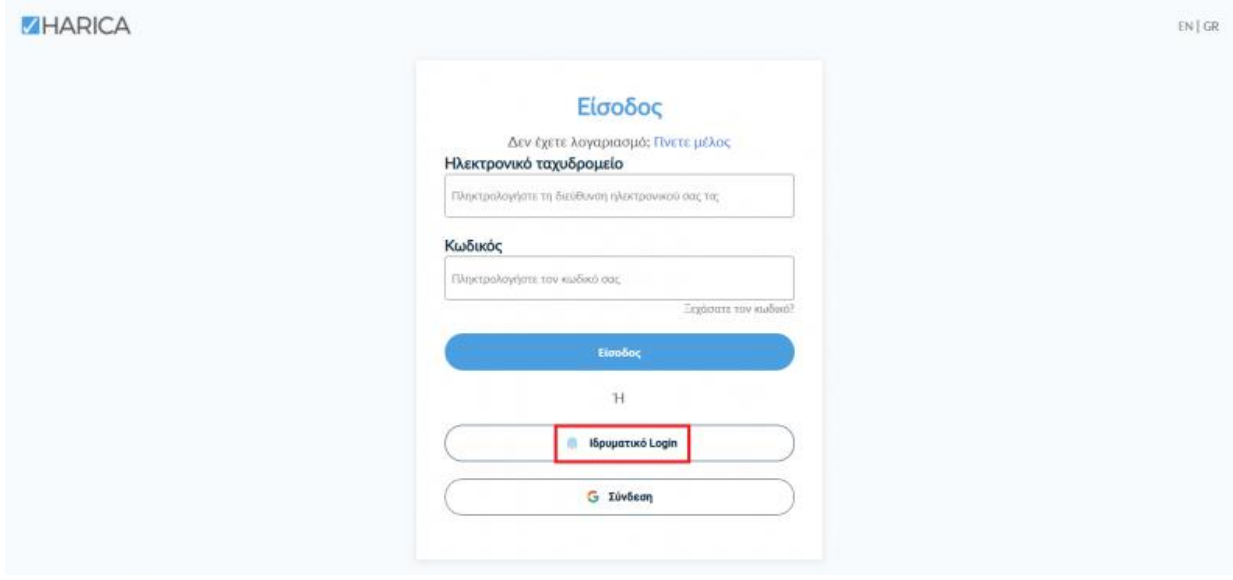

Επιλέγουμε ως φορέα το Πανεπιστήμιο Δυτικής Αττικής και πατάμε **Επιβεβαίωση/Confirm**.

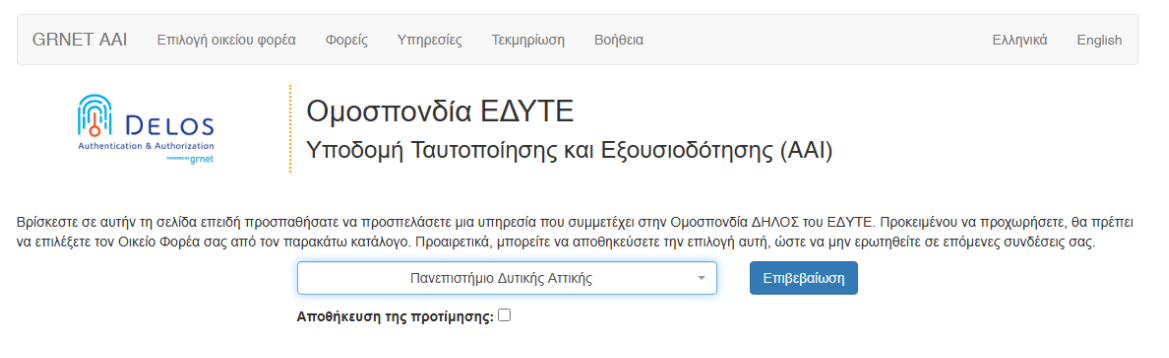

Αυτόματα θα μεταφερθούμε σε νέα σελίδα όπου θα πρέπει να πληκτρολογήσουμε το **όνομα χρήστη/username** και τον **κωδικό/password** του ιδρυματικού μας λογαριασμού και πατάμε **Είσοδο**.

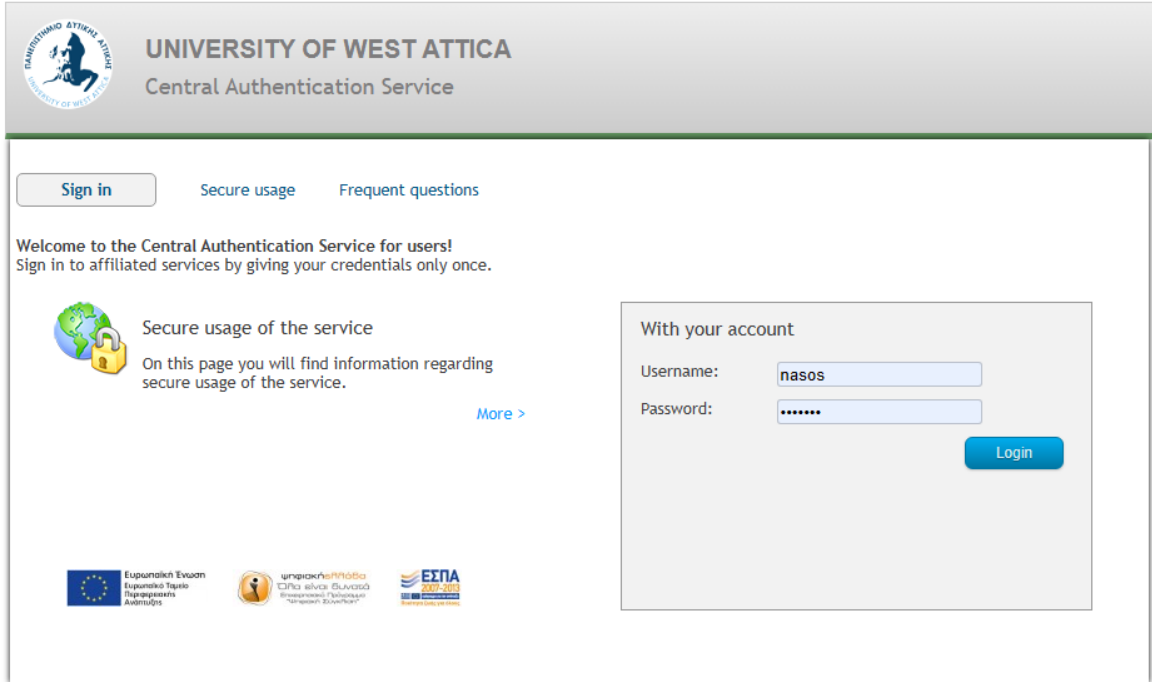

# <span id="page-2-0"></span>2. Αίτηση για Εγκεκριμένη Ηλεκτρονική Υπογραφή σε Κρυπτογραφική Συσκευή (token)

Επιλέγουμε από το μενού στα αριστερά **Ηλεκτρονικές Υπογραφές**.

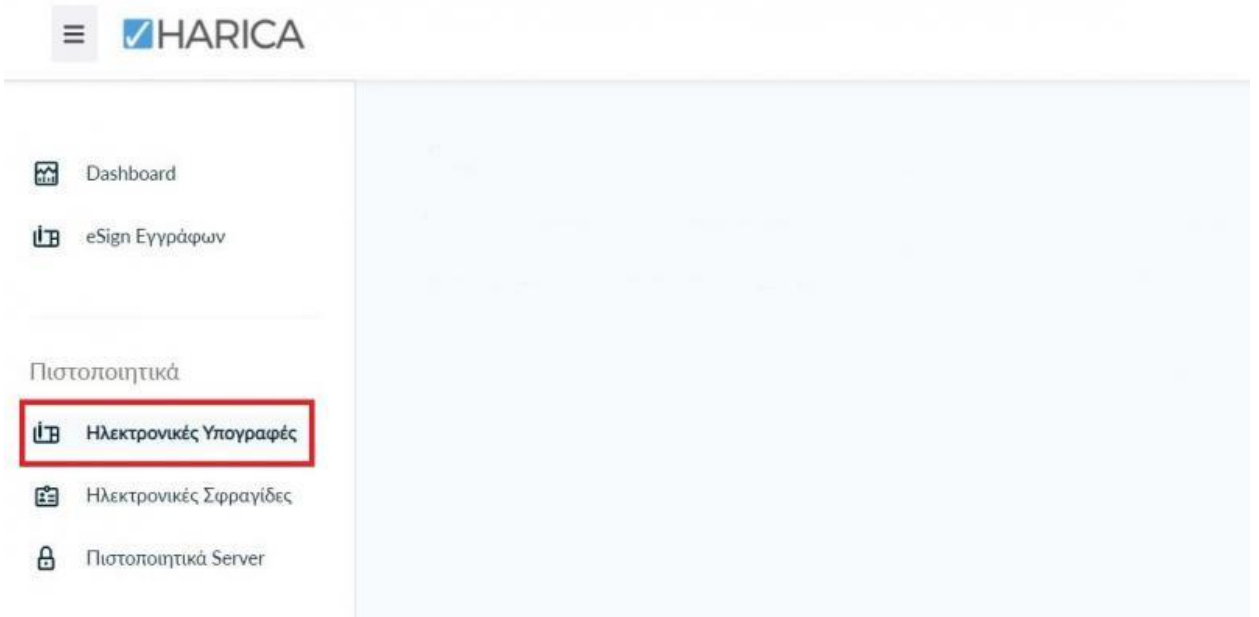

# 3. Επιλογή τύπου Πιστοποιητικού

<span id="page-2-1"></span>Επιλέγουμε **Εγκεκριμένη Ηλεκτρονική Υπογραφή σε Κρυπτογραφική συσκευή (token) → Για επιχειρήσεις ή οργανισμούς (IV+OV)** και πατάμε στο κουμπί **Επιλογή**.

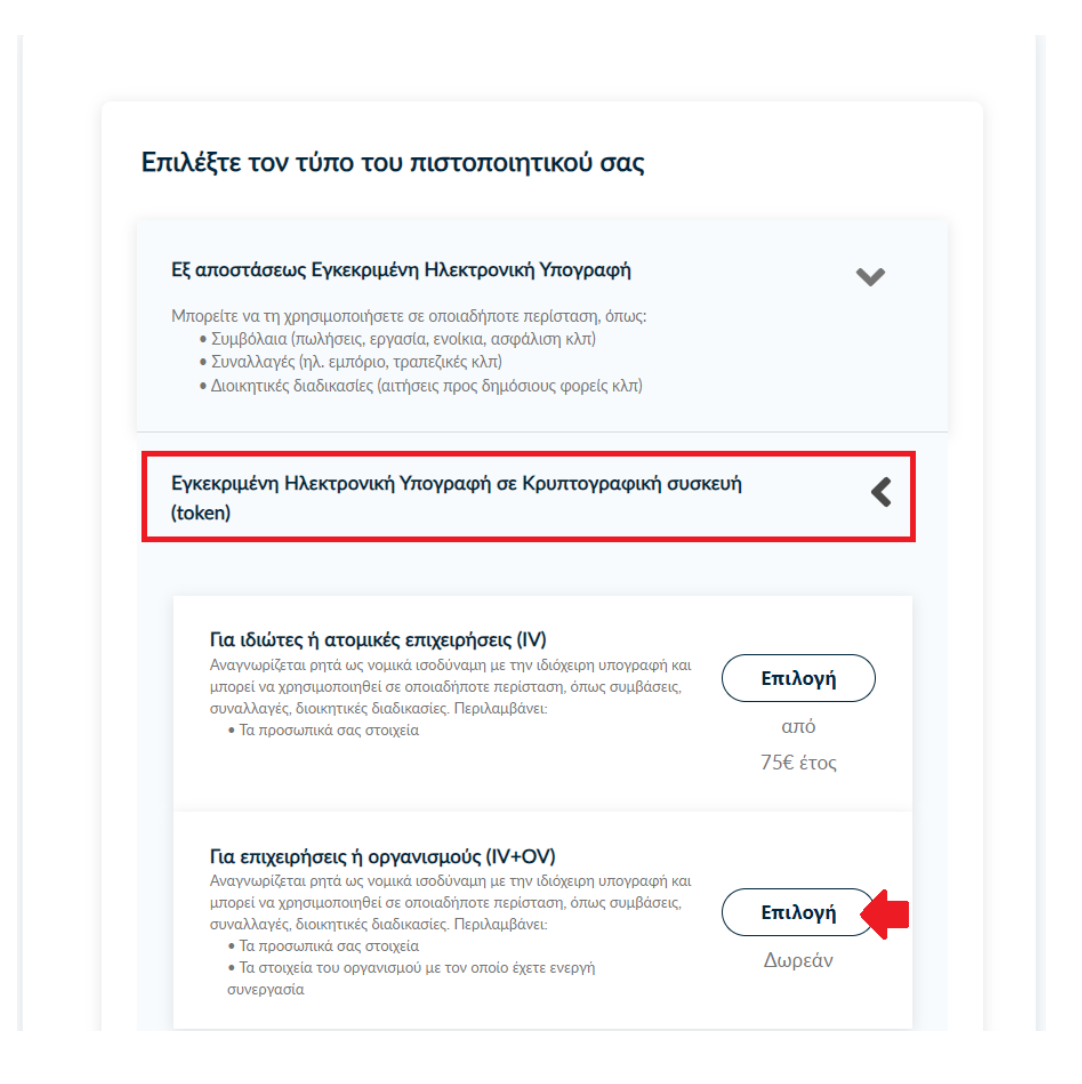

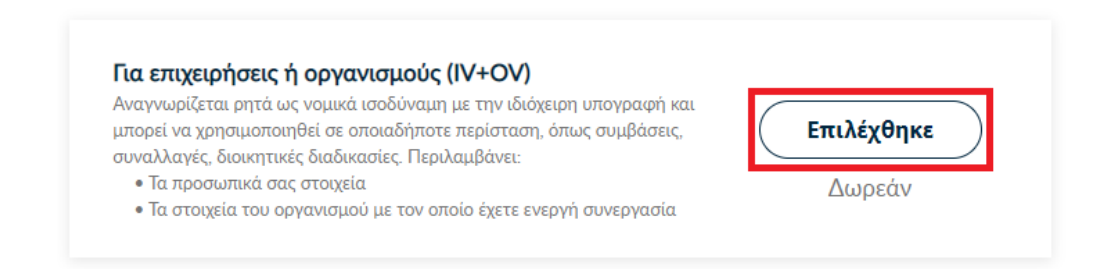

Επιλέγουμε **Θα χρησιμοποιήσω δικό μου token**.

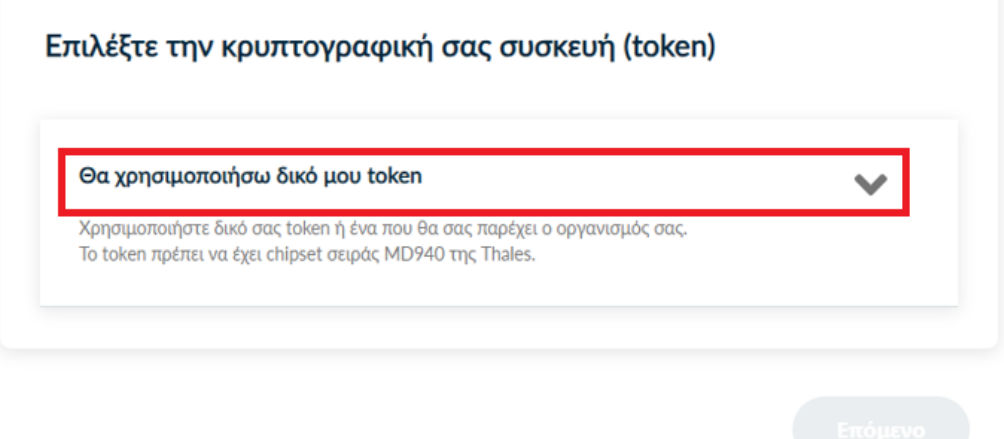

Έπειτα, επιλέγουμε την **τυπική περίπτωση**, όπου θα γίνει αυτόματα η δημιουργία ζεύγους κλειδιών με το ειδικό λογισμικό [Fortify](https://fortifyapp.com/), το οποίο πρέπει να είναι εγκατεστημένο στον υπολογιστή μας κατά την διαδικασία έκδοσης του πιστοποιητικού.

Επιλέξτε την κρυπτογραφική σας συσκευή (token)

Επεξεργασία

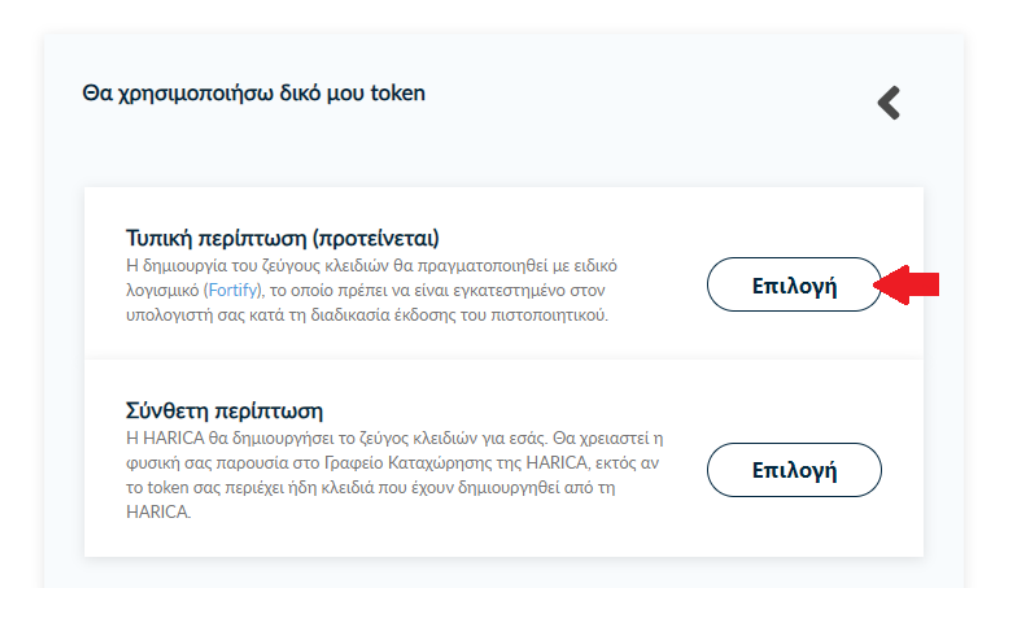

Μόλις βεβαιωθούμε ότι **Επιλέχθηκε** πατάμε **Επόμενο**.

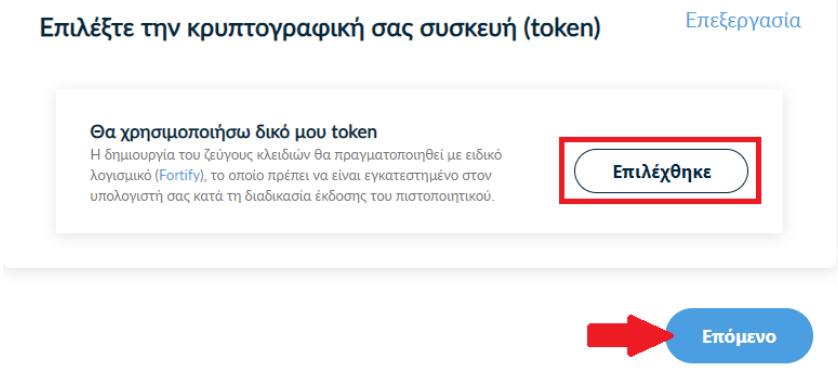

# 4. Επιλογή και μεταφόρτωση εγγράφων ταυτοποίησης

Επιλέξτε τον τύπο εξακρίβωσης ταυτότητας που θα

<span id="page-4-0"></span>Στα στοιχεία του πιστοποιητικού που πρόκειται να εκδοθεί, εκτός από το ονοματεπώνυμό μας, χρειάζεται να υπάρχει και ένα επιπλέον μοναδικό χαρακτηριστικό.

• Επιλέγοντας την **τυπική περίπτωση**, η HARICA θα παράγει αυτόματα, ένα μοναδικό 10ψήφιο αναγνωριστικό το οποίο θα εισαχθεί στα στοιχεία του πιστοποιητικού μας. Το μόνο που θα χρειαστεί, είναι να επιλέξουμε ανάμεσα στο Δελτίο Ταυτότητας (ΑΔΤ) ή το Διαβατήριο και το οποίο θα μεταφορτώσουμε ως δικαιολογητικό.

Επιλογή αρχείου

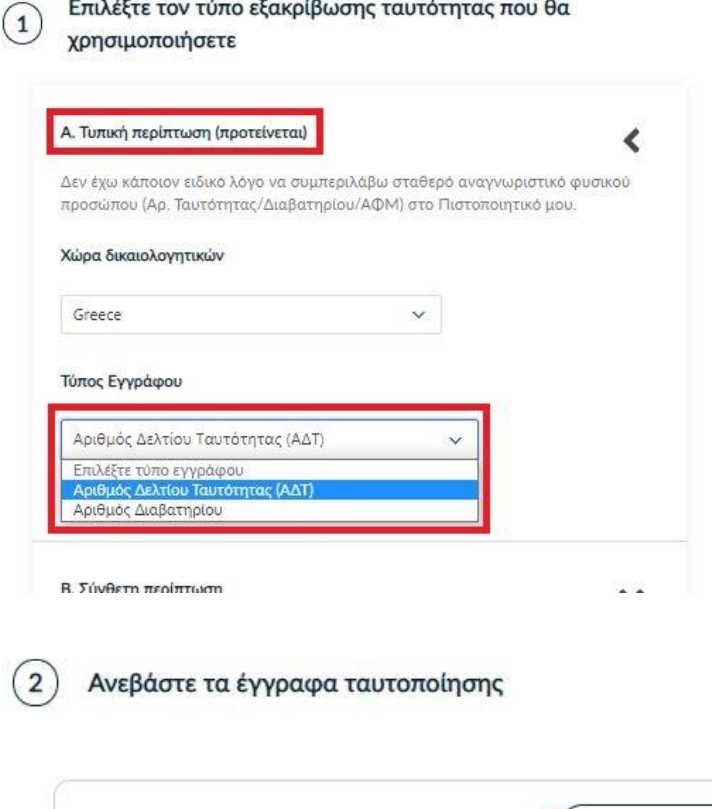

Στη συνέχεια κάνουμε έλεγχο αν το ονοματεπώνυμό μας ταιριάζει απόλυτα με το επίσημο έγγραφο ταυτοποίησης που έχουμε μεταφορτώσει και κάνουμε τις απαραίτητες διορθώσεις. Προαιρετικά, μπορούμε να εισάγουμε το ονοματεπώνυμό μας και σε χαρακτήρες της τοπικής μας γλώσσας σύμφωνα πάντα με το επίσημο έγγραφο ταυτοποίησης.

**ΠΡΟΣΟΧΗ! Αν εισάγουμε το ονοματεπώνυμό μας και σε χαρακτήρες της τοπικής μας γλώσσας (Ελληνικά) τότε στην ψηφιακή υπογραφή μας θα φαίνεται το όνομα ΜΟΝΟ στα Ελληνικά και όχι με Λατινικά. Αν δεν το επιθυμούμε πρέπει να τα αφήσουμε κενά και να υπάρχουν μόνο οι υποχρεωτικοί λατινικοί χαρακτήρες.**

Έπειτα, επιλέγουμε **Επόμενο**.

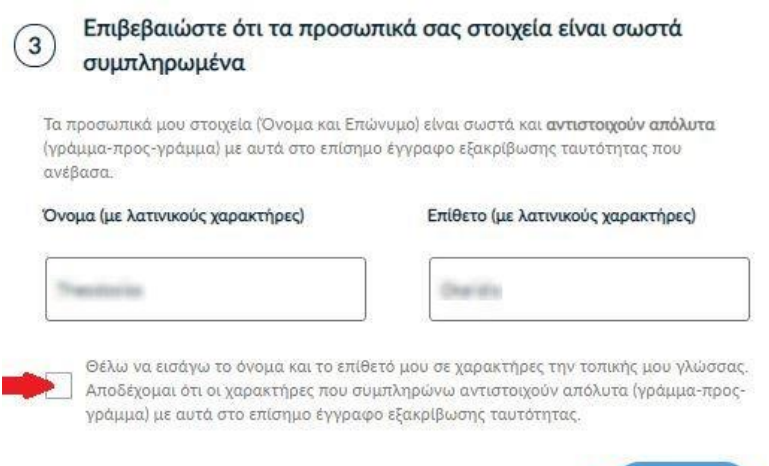

< Προηγούμενο

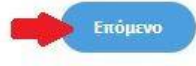

# 5. Επιβεβαίωση οργανισμού

<span id="page-5-0"></span>Επιβεβαιώνουμε ότι εμφανίζεται σωστά ο οργανισμός μας και πατάμε **Επόμενο**.

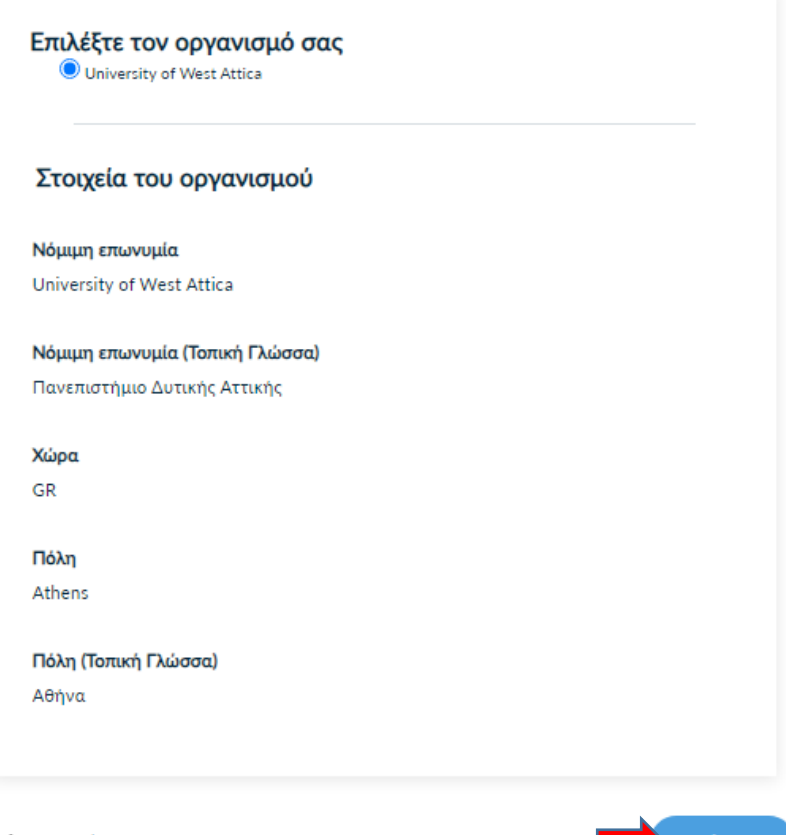

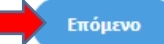

# 6. Επιλογή μεθόδου ταυτοποίησης

<span id="page-6-0"></span>Για την μέθοδο ταυτοποίησης, έχουμε δύο επιλογές για τις οποίες ακολουθούμε τις αντίστοιχες οδηγίες.

**ΠΡΟΣΟΧΗ!** Τα έγγραφα που θα μεταφορτώσουμε στη μέθοδο ταυτοποίησης πρέπει να είναι σε μορφή **.pdf**

**A. Επικοινωνία με την εξυπηρέτηση χρηστών HARICA.**

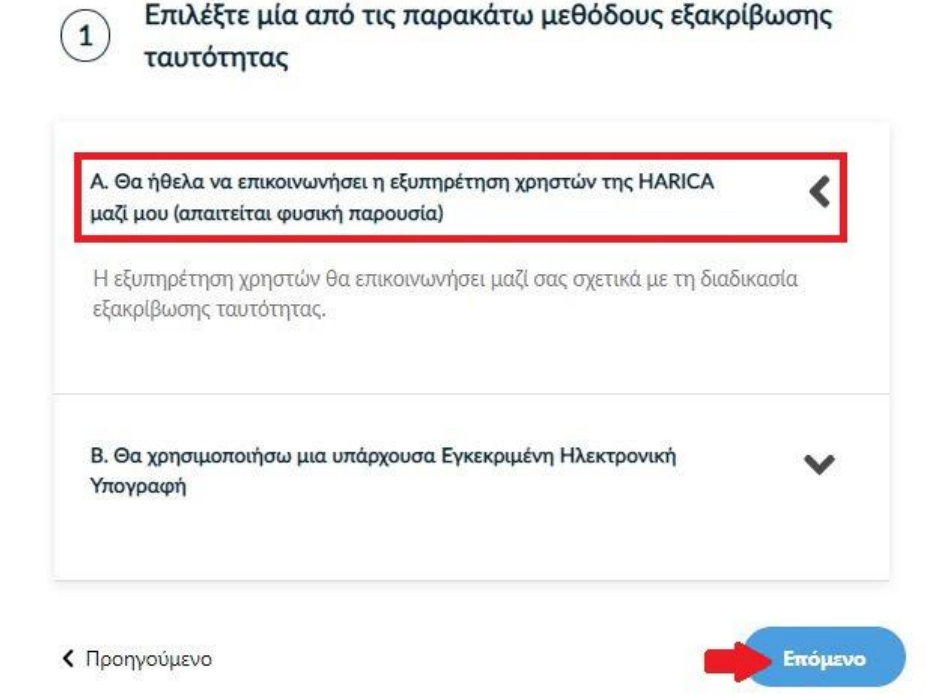

Η επικοινωνία με τους εξουσιοδοτημένους Validators της HARICA για το ΠΑΔΑ προϋποθέτει τη φυσική σας παρουσία για την ταυτοποίηση με **μία από τις παρακάτω επιλογές**:

- 1. Φυσική παρουσία σε ένα Γραφείο Ηλεκτρονικής Υπογραφής του ΠΑΔΑ μαζί με τo επίσημο έγγραφο ταυτοπροσωπίας που έχετε ανεβάσει στην αίτηση (αστυνομική ταυτότητα ή διαβατήριο) ή
- 2. Εκτύπωση [Υπεύθυνης Δήλωσης,](https://tinyurl.com/52cwmnpn) συμπλήρωση και επικαιροποίηση σε ΚΕΠ ή άλλη δημόσια αρχή (**ΟΧΙ από gov.gr**) για το γνήσιο της υπογραφής και αποστολή της συστημένα ή με courier σε ένα από τα γραφεία Ψηφιακής Υπογραφής (Υπόψη κ. Στεργιόπουλου ή κ. Μπότση)
- B. **Χρήση υφιστάμενης Εγκεκριμένης Ηλεκτρονικής Υπογραφής (π.χ. εξ αποστάσεως ηλεκτρονική υπογραφή ή άλλο πιστοποιητικό Εγκεκριμένης Ηλεκτρονικής Υπογραφής σε κρυπτογραφική συσκευή).**

Η επιλογή αυτή **δεν είναι διαθέσιμη** για το ΠΑΔΑ αυτή τη στιγμή.

Επιλέγουμε **Επόμενο**.

# 7. Προεπισκόπηση αίτησης

<span id="page-7-0"></span>Ελέγχουμε τα στοιχεία της αίτησης και επιλέγουμε ότι διαβάσαμε και αποδεχόμαστε τους [Όρους](https://repo.harica.gr/documents/SA-ToU_EL.pdf)  [Χρήσης](https://repo.harica.gr/documents/SA-ToU_EL.pdf) και τις [Διαδικασίες και Πολιτική Πιστοποίησης](https://repo.harica.gr/documents/CPS-EL.pdf) της HARICA. Τέλος, επιλέγουμε **Υποβολή Αίτησης**.

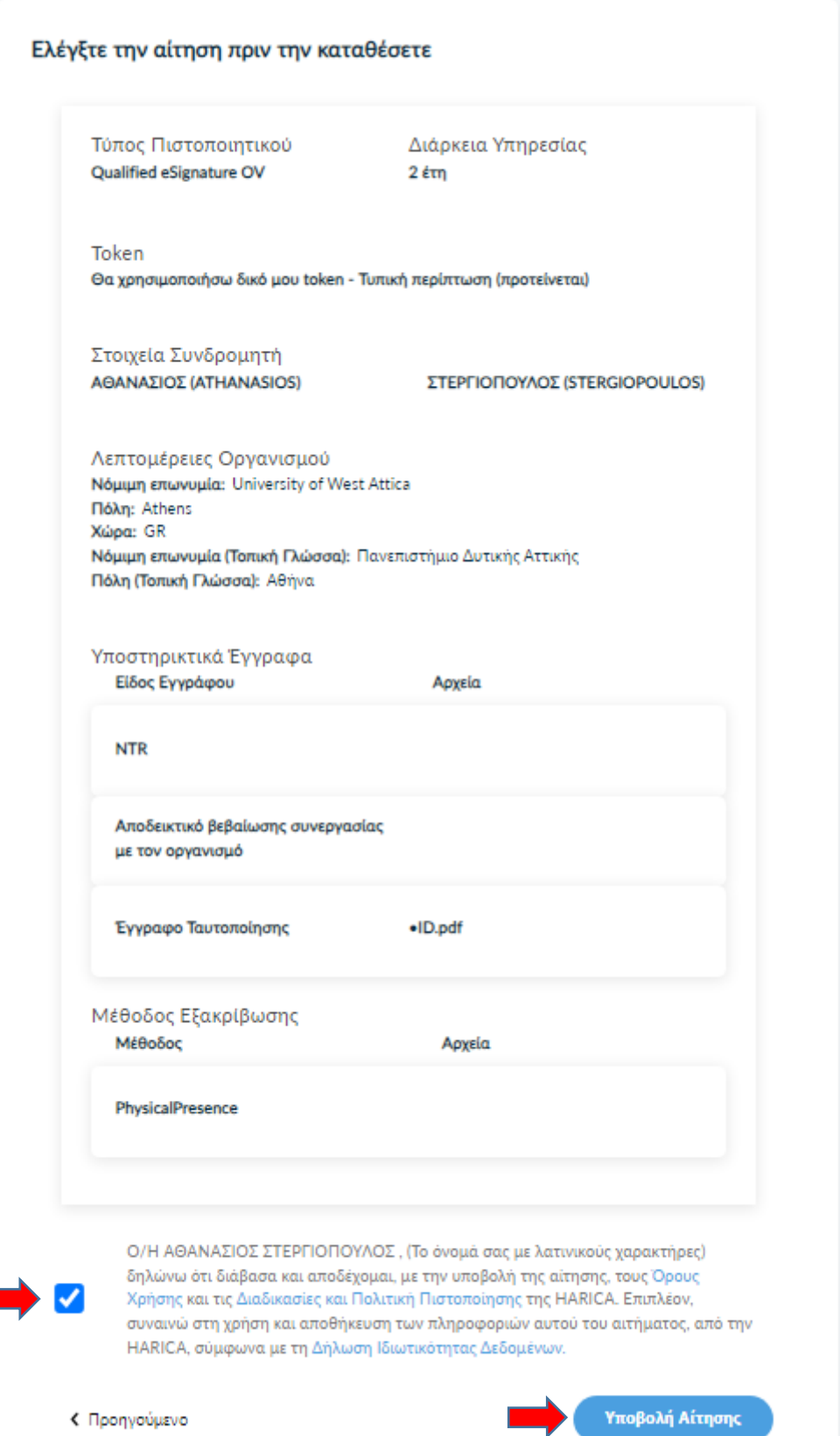

# 8. Έλεγχος αίτησης

<span id="page-8-0"></span>Η αίτησή μας, χρειάζεται να εγκριθεί από τους υπεύθυνους ελέγχου (validators) του φορέα μας, οι οποίοι θα κάνουν την επαλήθευση των στοιχείων με βάση τα έγγραφα που μεταφορτώσαμε και μόνο αφού έχει ολοκληρωθεί η ταυτοποίηση.

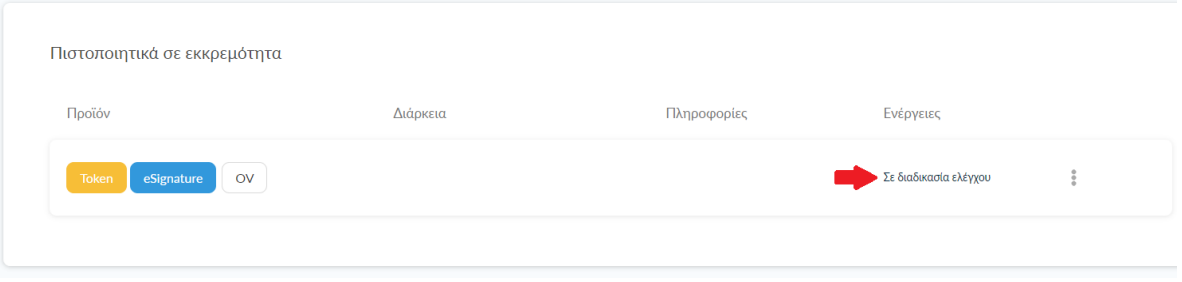

#### 9. Έγκριση αίτησης

<span id="page-8-1"></span>Μόλις ολοκληρωθεί ο έλεγχος θα ειδοποιηθούμε με μήνυμα ηλεκτρονικού ταχυδρομείου, στον ιδρυματικό μας λογαριασμό, για να προχωρήσουμε στην έκδοση του πιστοποιητικού μας.

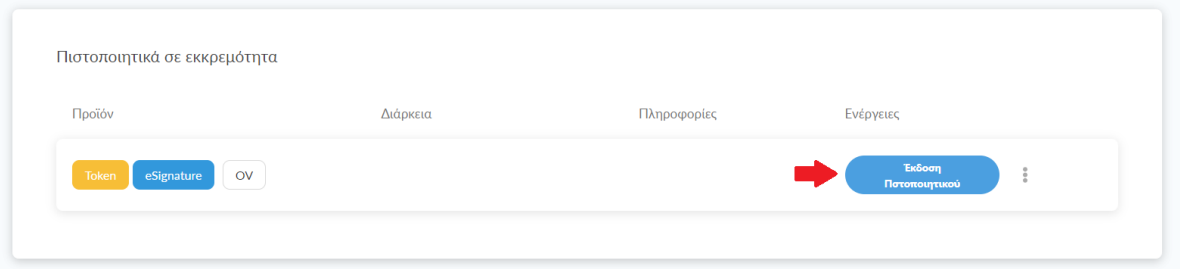

## 10. Έκδοση Πιστοποιητικού

<span id="page-8-2"></span>Για να εκδώσουμε το πιστοποιητικό μας στην κρυπτογραφική συσκευή (token), θα πρέπει να κατεβάσουμε στον υπολογιστή μας δύο λογισμικά, το **Safenet Authentication Client** και το **Fortify**. Όταν ολοκληρωθεί η εγκατάσταση, τσεκάρουμε την επιλογή **Έχω ολοκληρώσει όλες τις απαραίτητες ρυθμίσεις στον υπολογιστή μου**.

## Έκδοση Πιστοποιητικού με χρήση του Fortify

Ακολουθήστε τις οδηγίες παρακάτω για να δημιουργήσετε και να εγκαταστήσετε το Πιστοποιητικό στο token σας με χρήση του Fortify

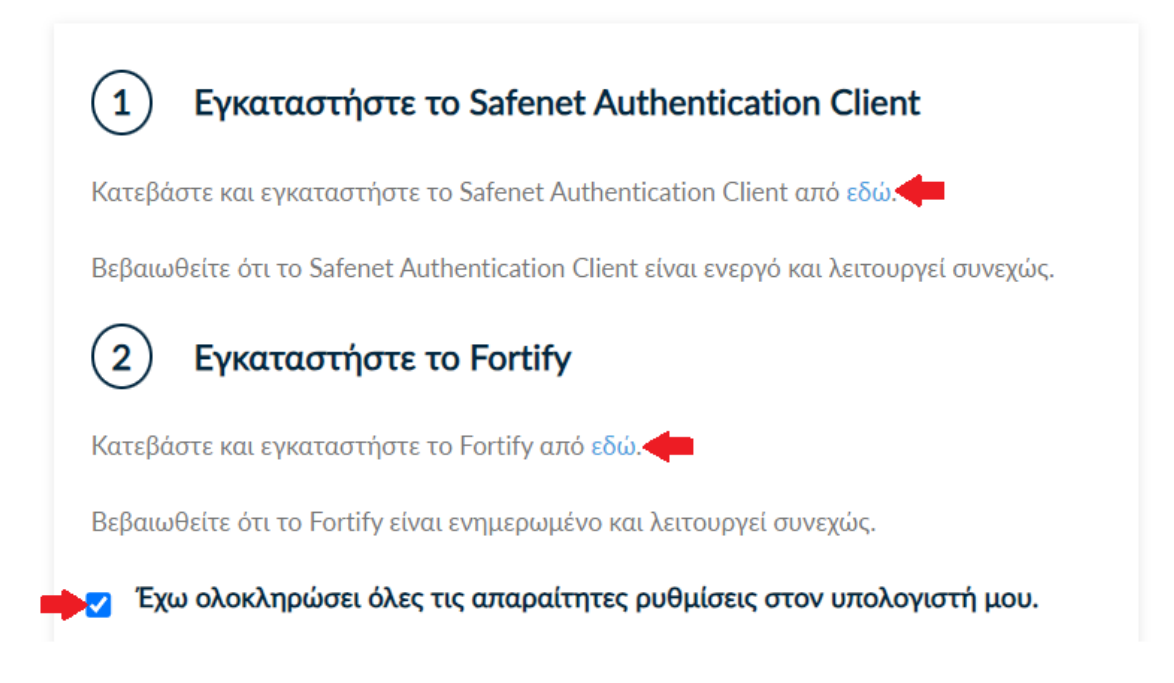

Συνδέουμε στον υπολογιστή μας και επιλέγουμε την κρυπτογραφική συσκευή, στην οποία θέλουμε να εκδώσουμε το πιστοποιητικό μας.

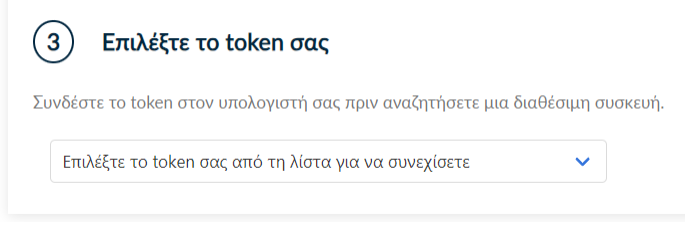

Μόλις επιλέξουμε την κρυπτογραφική μας συσκευή, θα χρειαστεί να δώσουμε άδεια πρόσβασης από το λογισμικό Fortify. Θα εμφανιστούν στην οθόνη μας δύο παράθυρα, στα οποία εμφανίζεται ένας κωδικός. Αφού βεβαιωθούμε πως ο κωδικός ταιριάζει απόλυτα και στα δύο παράθυρα, θα πατήσουμε διαδοχικά τα κουμπιά **Approve** και **Κλείσιμο**.

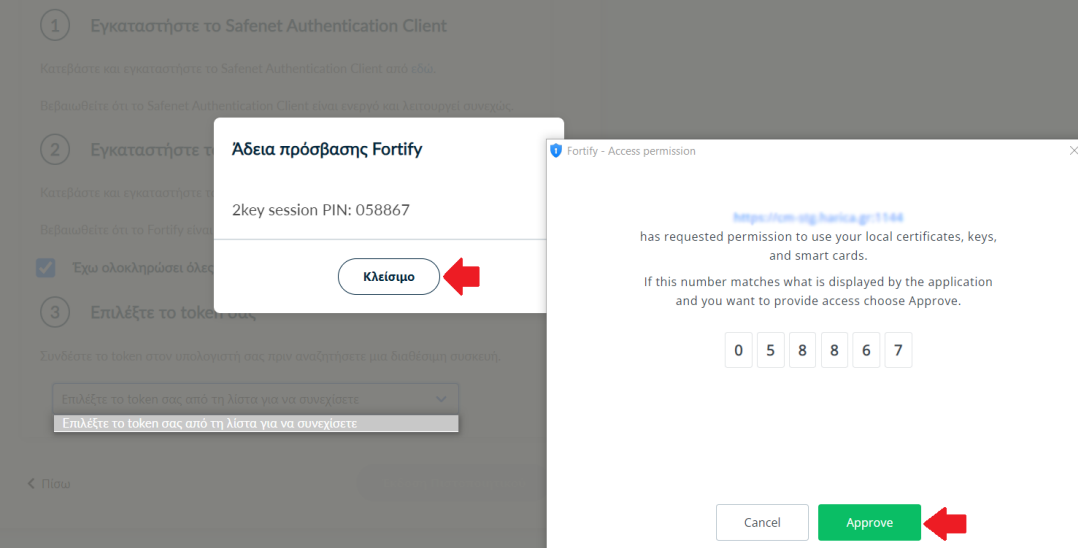

Αν η διαδικασία ολοκληρωθεί επιτυχώς, θα εμφανιστεί πράσινη ένδειξη δίπλα στην μπάρα αναζήτησης, όπου φαίνεται το μοντέλο της κρυπτογραφικής μας συσκευής καθώς και ο σειριακός της αριθμός.

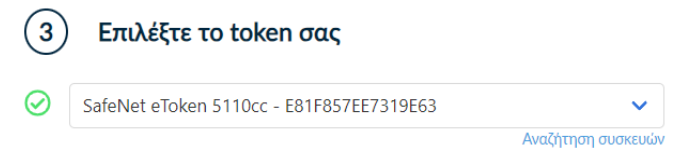

Για να δημιουργήσουμε το Ιδιωτικό κλειδί και το CSR του πιστοποιητικού μας, πατάμε το κουμπί **Δημιουργία CSR**.

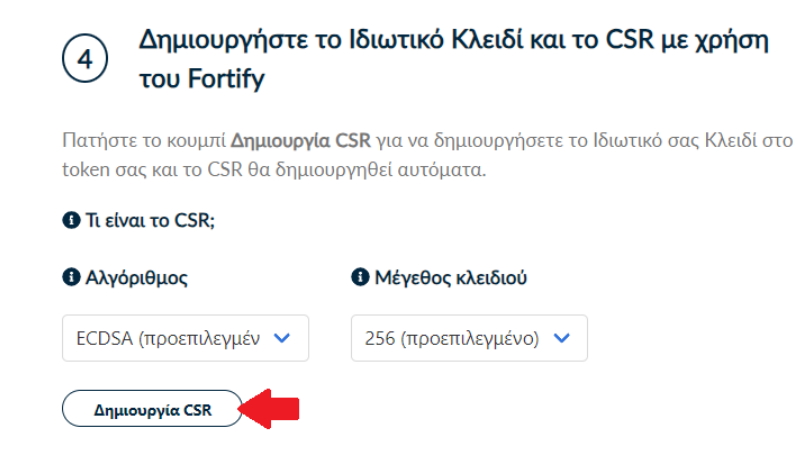

Θα μας ζητηθεί να εισάγουμε τον κωδικό της κρυπτογραφικής μας συσκευής (PIN).

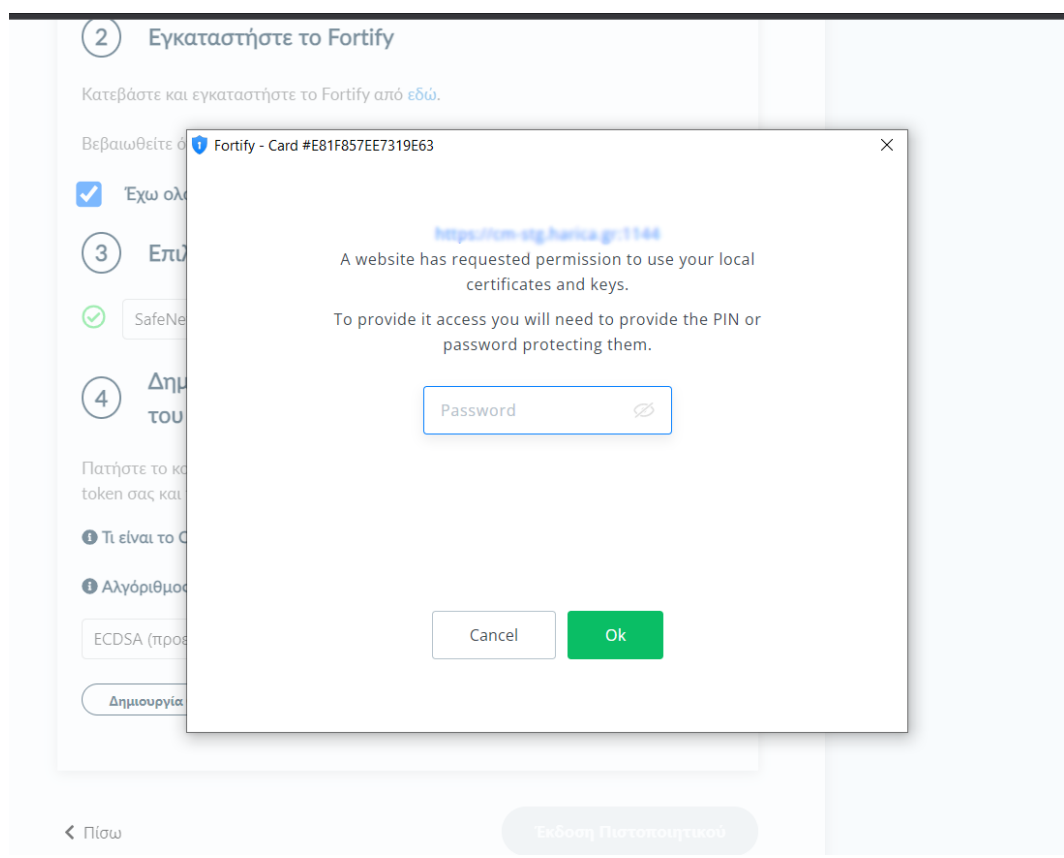

Μόλις δημιουργηθεί επιτυχώς το CSR, πατάμε το κουμπί **Έκδοση Πιστοποιητικού**.

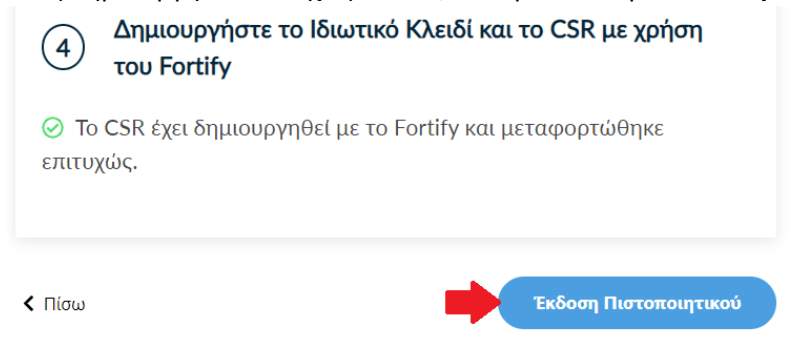

#### 11. Εισαγωγή Πιστοποιητικού

<span id="page-10-0"></span>Για να εισάγουμε το πιστοποιητικό μας στην κρυπτογραφική συσκευή (token), επιλέγουμε την περίπτωση **Εισαγωγή με Fortify**. Με αυτό το τρόπο, το πιστοποιητικό μας θα εισαχθεί αυτόματα.

#### Παραλάβετε το πιστοποιητικό σας

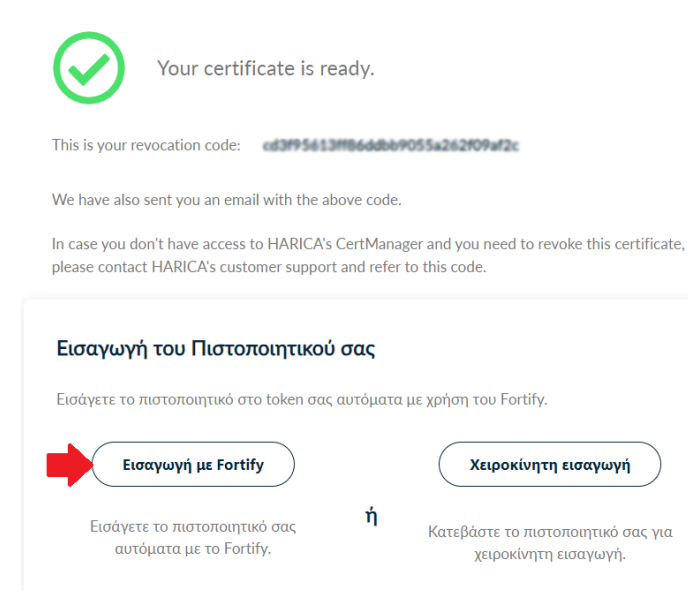

Στην συνέχεια, θα πρέπει να επιλέξουμε την κρυπτογραφική συσκευή (token), στην οποία θα εισάγουμε το πιστοποιητικό μας και έπειτα θα πατήσουμε το κουμπί **Εισαγωγή με Fortify**.

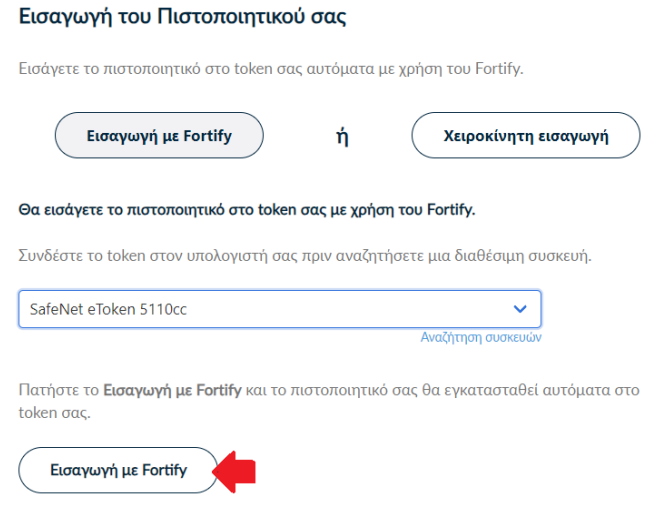

Τέλος, αν είναι επιτυχής η εγκατάσταση του πιστοποιητικού μας στο token, θα εμφανιστεί σχετικό μήνυμα. Πατάμε **Κλείσιμο**.

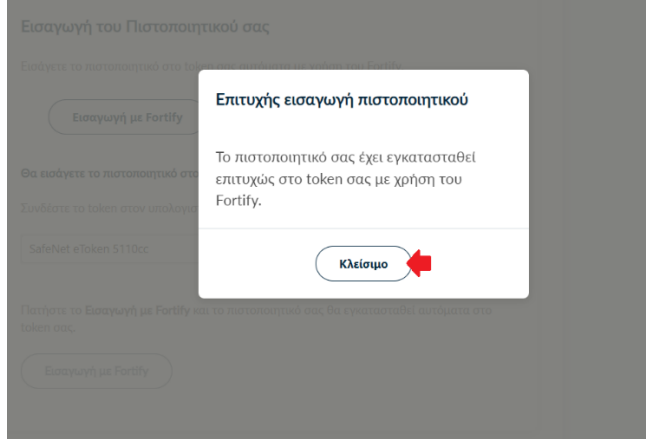